# **SEGUIMIENTO**  A TU **SOLICITUD**

# **INICIO DE SESIÓN**

### **Ingresa con tu folio y clave de elector**

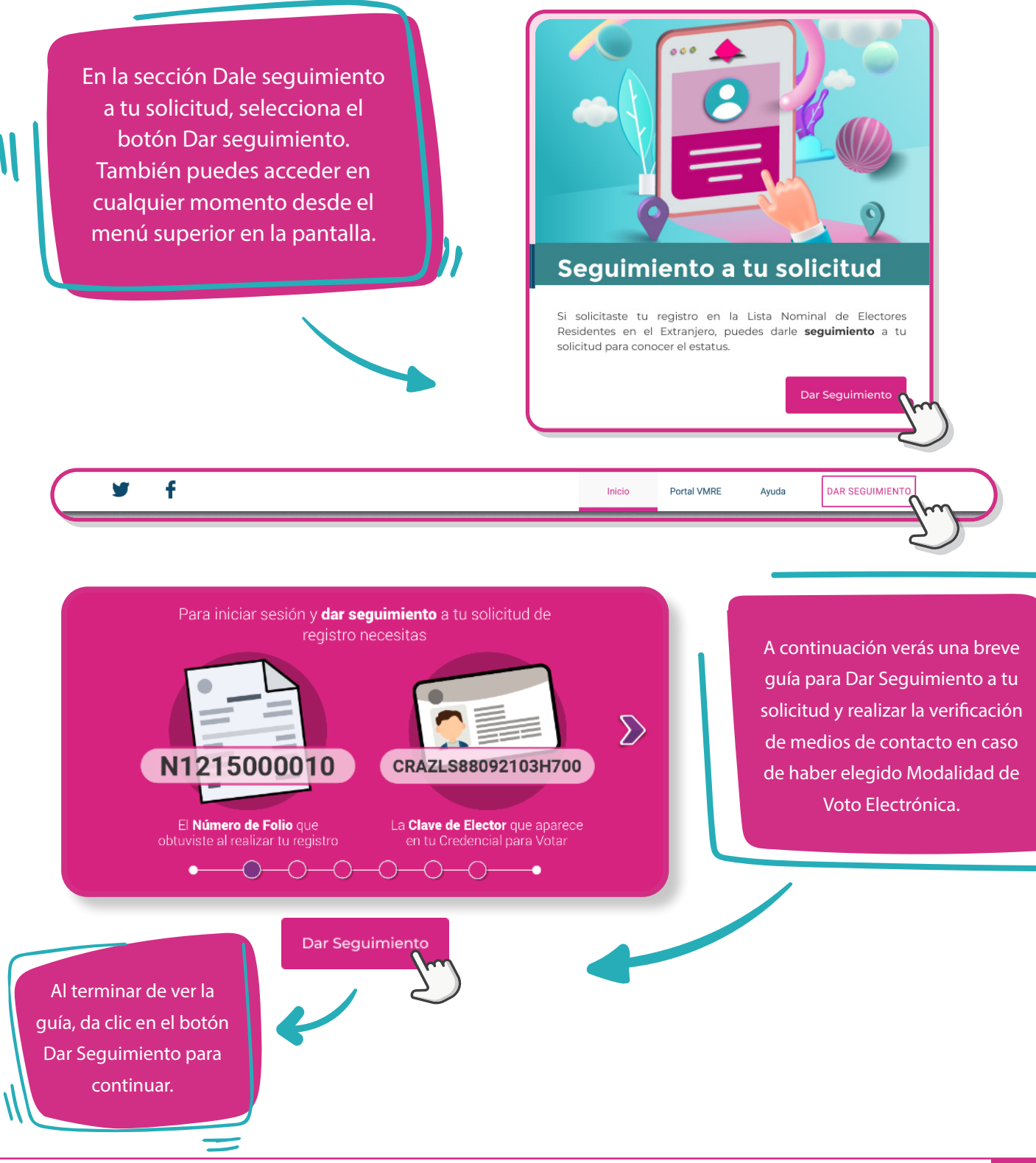

**Instituto Nacional Electoral** 

Servicios de Informática

Unidad Técnica de Estate de Santidad Técnica de Estate de Santidad de Santidad de Santidad de Santidad de Santi<br>Estate de Santidad de Santidad de Santidad de Santidad de Santidad de Santidad de Santidad de Santidad de San<br> **SRVE** SEGUIMIENTO A TU SOLICITUD

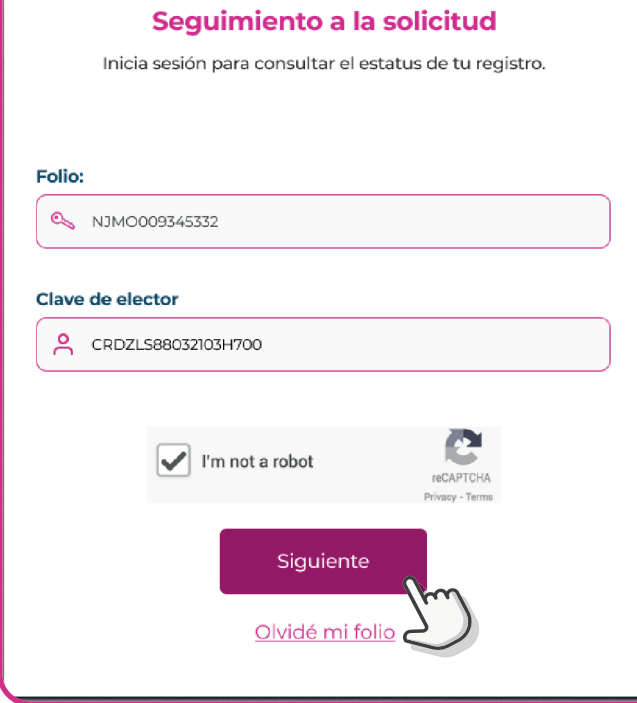

Ingresa tu Folio y Clave de elector, selecciona el botón Siguiente para iniciar sesión. Si olvidaste tu folio, selecciona Olvidé mi folio.

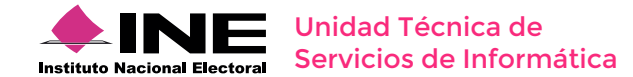

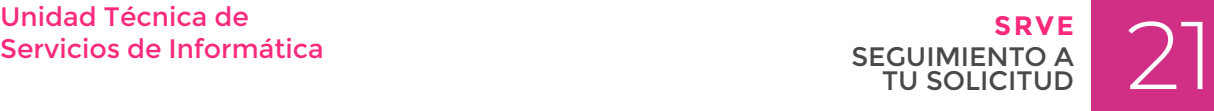

# **OLVIDÉ MI FOLIO**

### **Recupera tu número de folio**

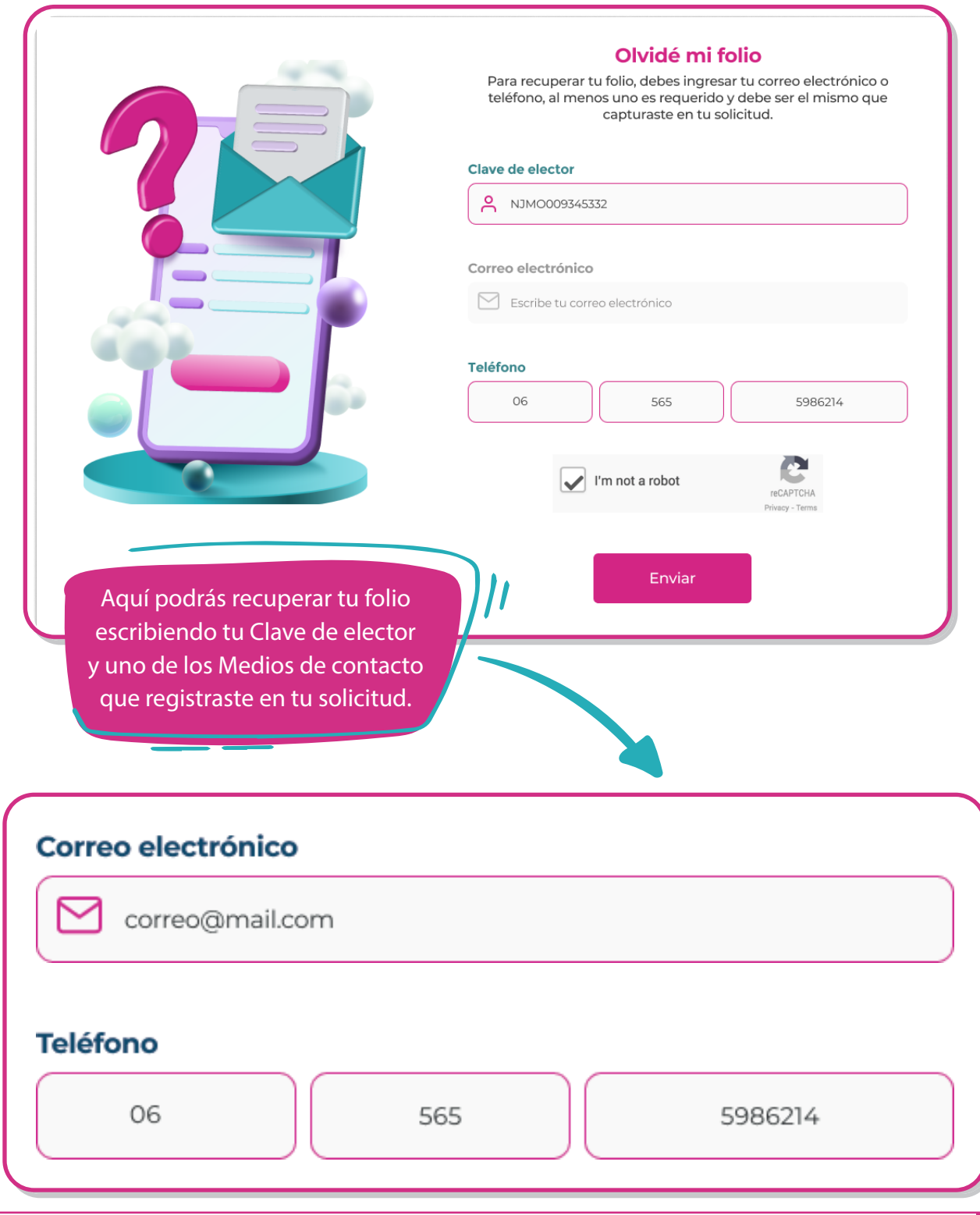

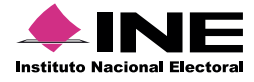

Servicios de Informática

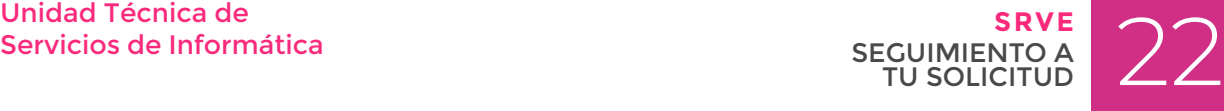

Escribe tu Clave de elector y el Correo electrónico que registraste en tus Medios de contacto previamente, valida la casilla de autenticacion (reCAPTCHA) y a continuación, selecciona el botón Enviar.

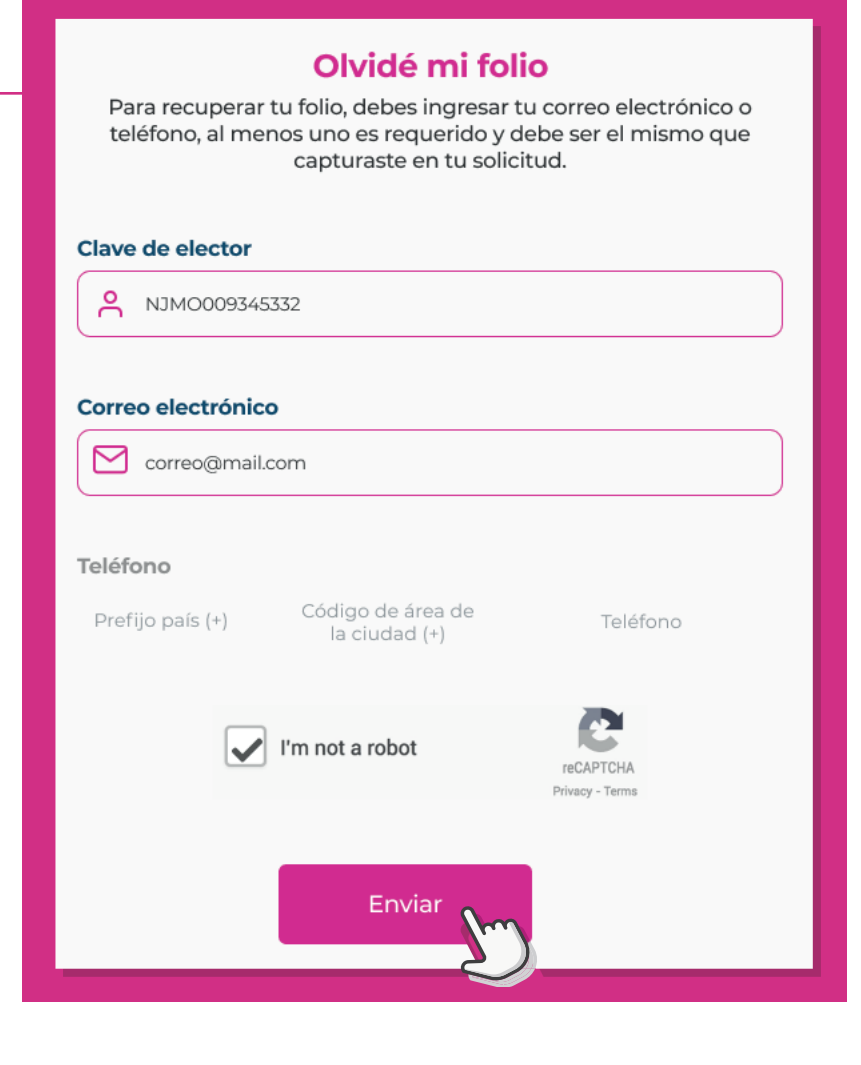

### **02**

También puedes ingresar escribiendo tu Clave de elector y el Teléfono que registraste en tus Medios de contacto previamente, valida la casilla de autenticacion (reCAPTCHA) y a continuación, selecciona el botón Enviar.

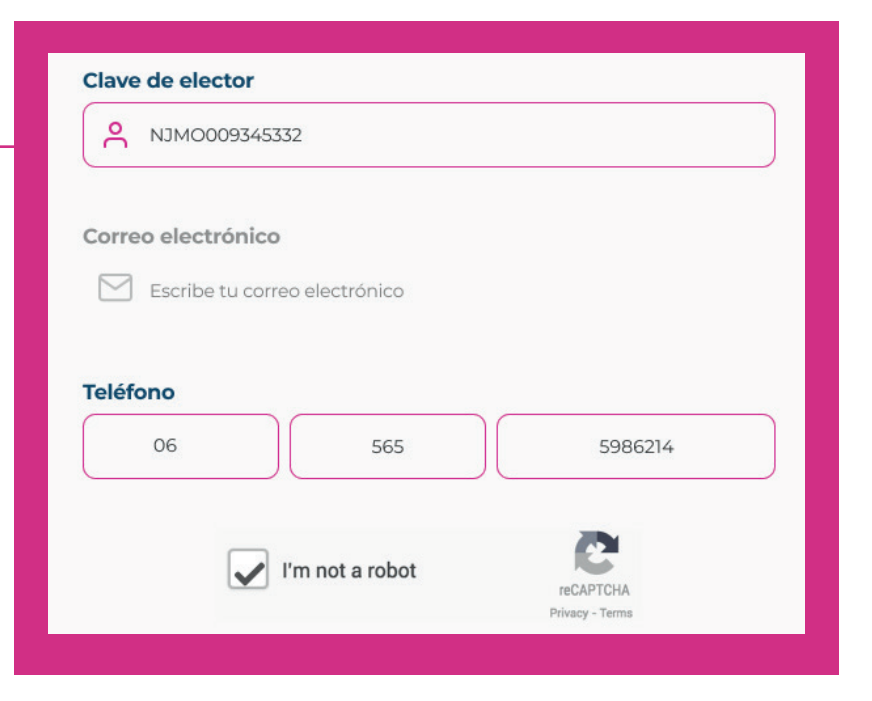

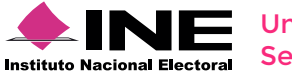

Unidad Técnica de Estate de Estate de Estate de Estate de Estate de Estate de Estate de Estate de Estate de Es<br>Secul MIENTO A DESCULATUR DE TU SOLICITUD **SRVE** SEGUIMIENTO A TU SOLICITUD

Si tus datos son correctos, se mostrará tu número de folio en la pantalla, anótalo o guárdalo en un lugar seguro.

Selecciona el botón Dar Seguimiento para iniciar sesión y verificar el estatus de tu solicitud.

### ¡Has recuperado tu folio!

Recibimos tu solicitud para recuperar tu número de folio y dar seguimiento a tu solicitud.

#### Tu folio es:

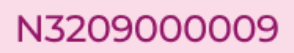

Es importante que conserves tu folio, con el podrás dar seguimiento a tu solicitud.

Dar Seguimiento

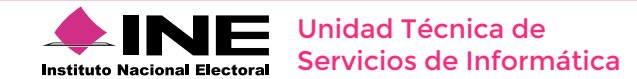

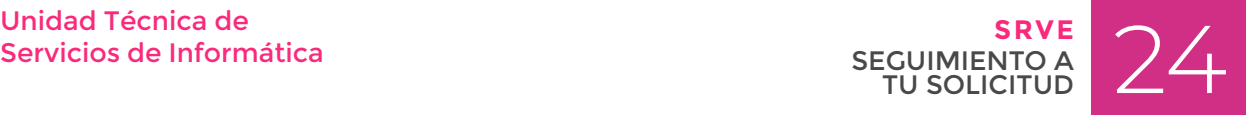

# **VERIFICA LOS MEDIOS DE CONTACTO**

### **Verificación del número de teléfono y correo electrónico**

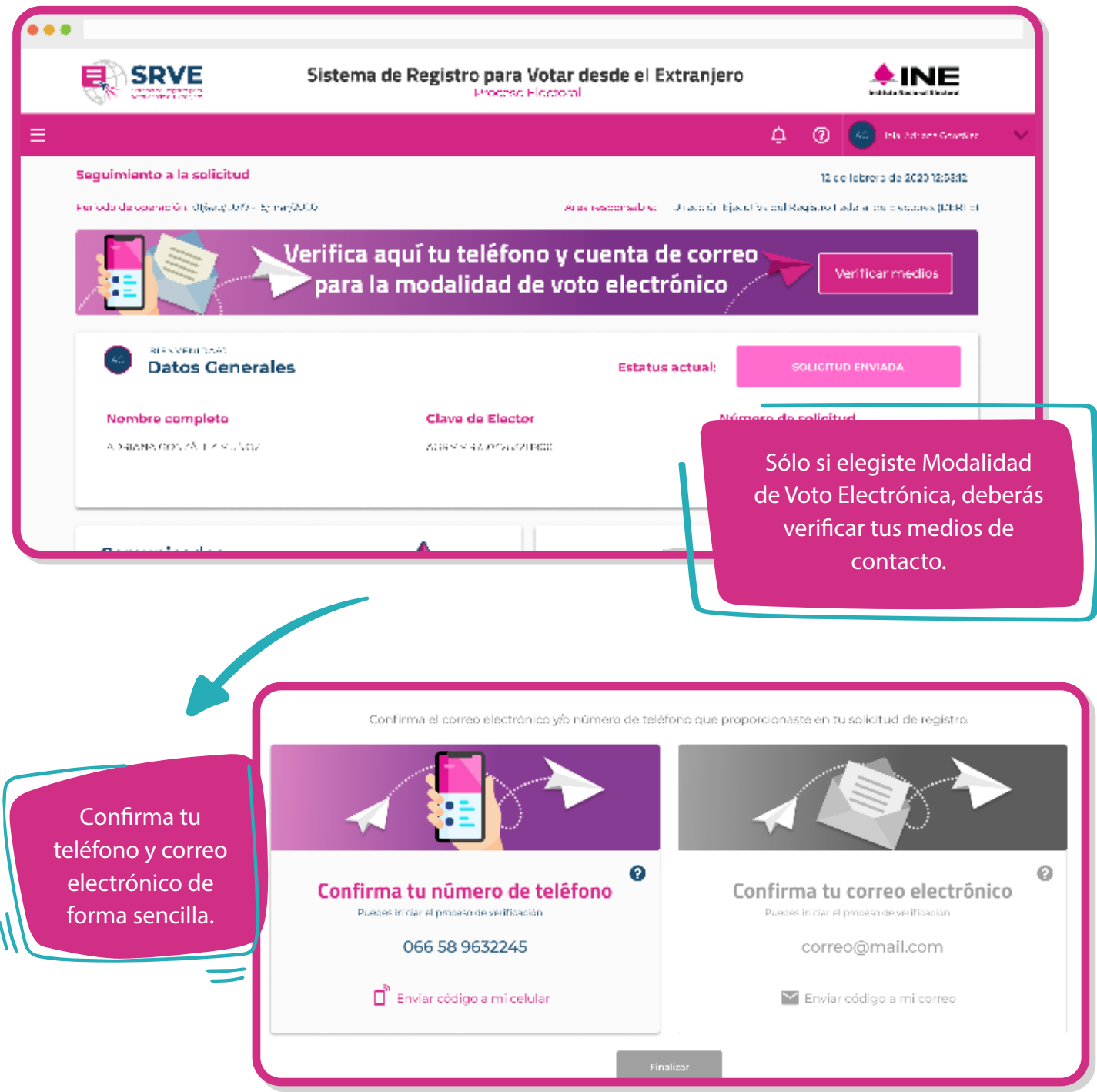

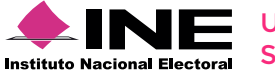

Servicios de Informática

Unidad Técnica de Estate de Estate de Estate de Estate de Estate de Estate de Estate de Estate de Estate de Es<br>DE CONTACTO DE CONTACTO **SRVE** VERIFICA LOS MEDIOS DE CONTACTO

Al iniciar sesión para Dar Seguimiento a tu solicitud, da clic en el botón Veirificar medios que aparece en la imagen superior.

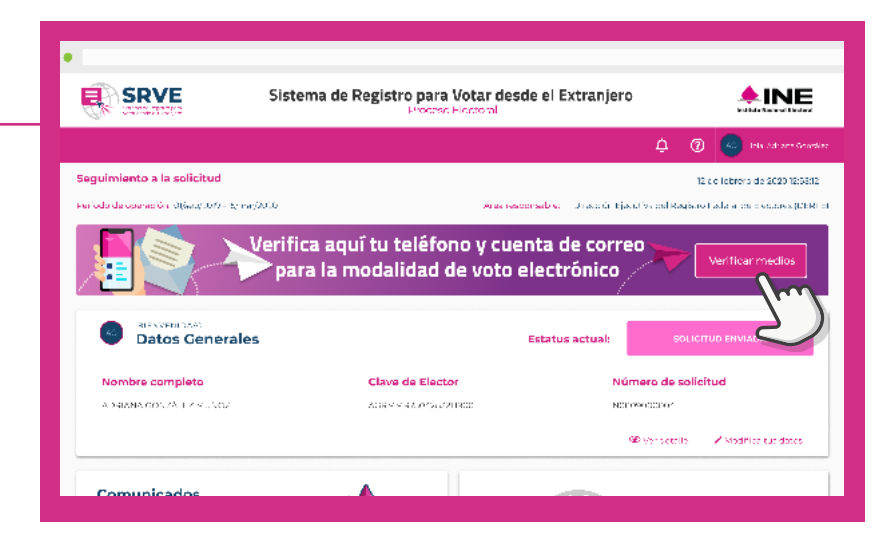

### **02**

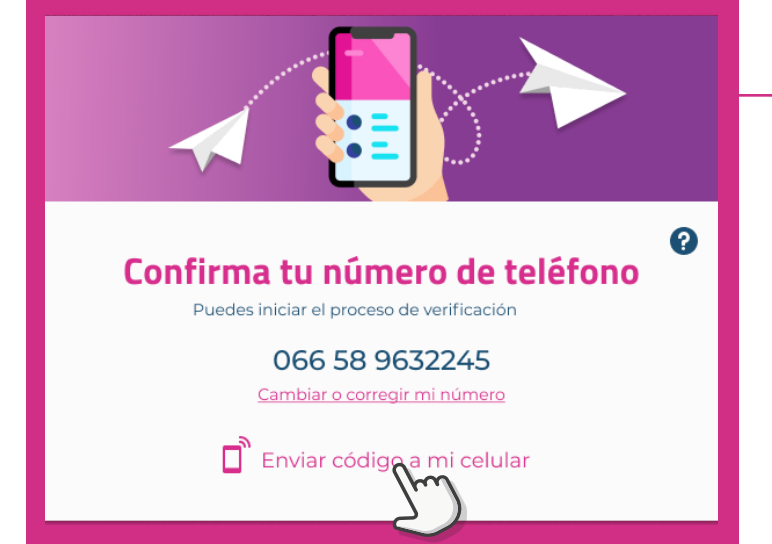

El sistema te dirigirá a la pantalla Ayúdanos a verificar tu identidad, dentro del recuadro Confirma tu número de teléfono, revisa que el número que aparece corresponda al que registraste en tu solicitud. A continuación, da clic en el botón Enviar código a mi celular.

Se enviará un mensaje SMS a tu número de teléfono con el código que necesitarás para realizar la verificación.

### **03**

Se mostrará la ventana Confirma tu número de teléfono, escribe el código que recibiste en el mensaje SMS y luego da clic en el botón Validar.

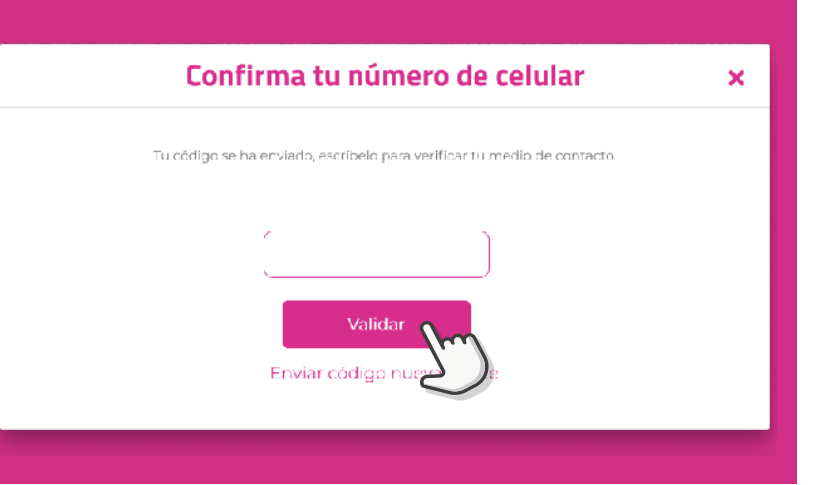

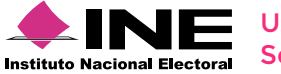

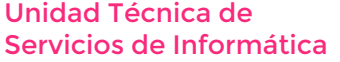

Unidad Técnica de Estate de Estate de Estate de Estate de Estate de Estate de Estate de Estate de Estate de Es<br>DE CONTACTO DE CONTACTO DE CONTACTO DE CONTACTO DE CONTACTO DE CONTACTO DE CONTACTO DE CONTACTO DE CONTACTO DE **SRVE** VERIFICA LOS MEDIOS DE CONTACTO

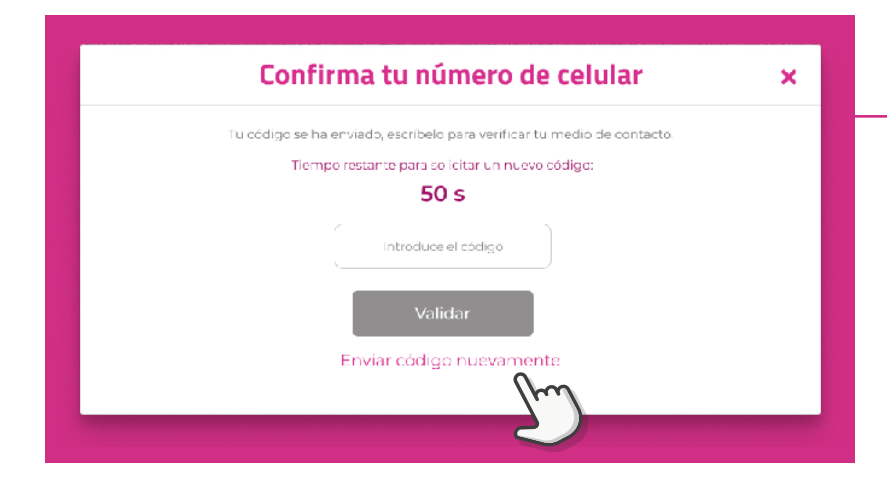

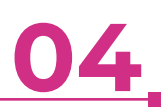

En caso de no recibir el mensaje SMS con el código, deberás esperar el tiempo que indique el contador en pantalla para volver a realizar el envío del mensaje. Da clic en el botón Enviar código nuevamente para volver a enviar el SMS con el código.

## **05**

Una vez que se validó el código, tu número de celulcar se habrá verificado con éxito y aparecerá un mensaje de confirmación.

Da clic en Aceptar para cerrar la ventana de confirmación y verificar tu correo electrónico.

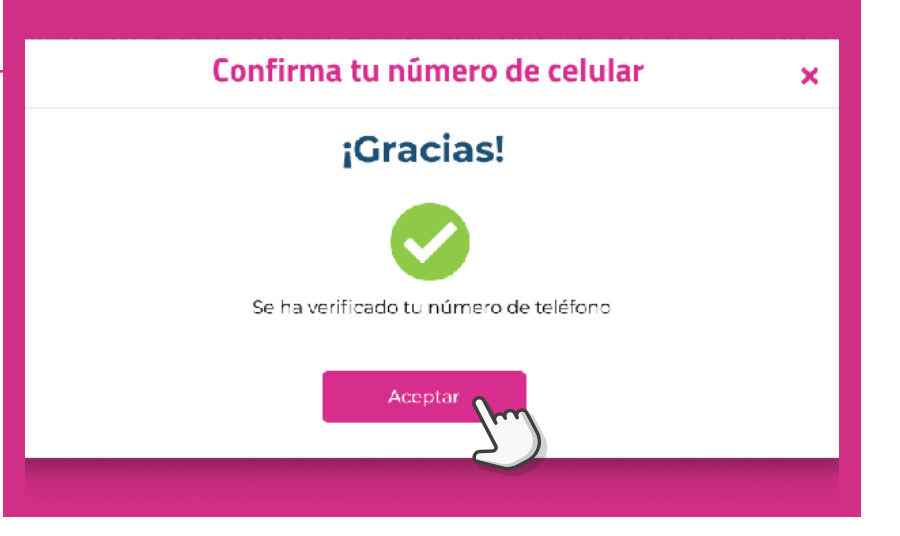

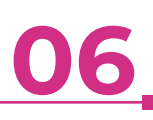

El sistema te regresará a la pantalla Ayúdanos a verificar tu identidad, dentro del recuadro Confirma tu correo electrónico, revisa que el correo que aparece corresponda al que registraste en tu solicitud. A continuación, da clic en el botón Enviar código a mi correo.

> Se enviará a tu correo electrónico, el código que necesitarás para continuar con la verificación.

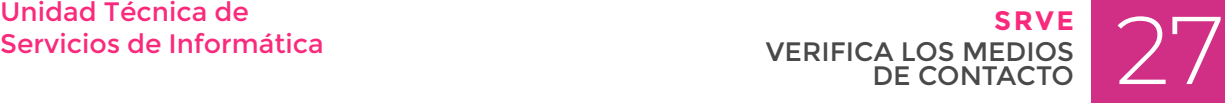

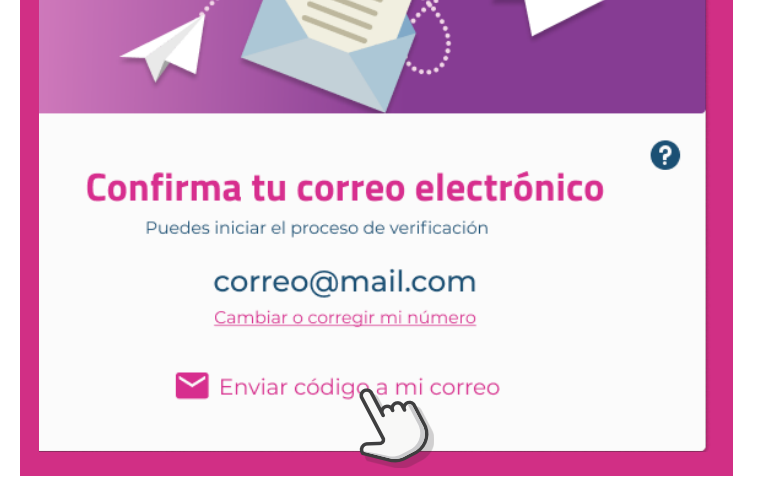

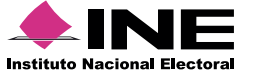

Servicios de Informática

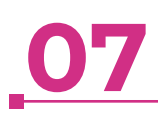

Se mostrará la ventana Confirma tu correo electrónico, escribe el código que recibiste en tu cuenta de correo y luego da clic en el botón Validar.

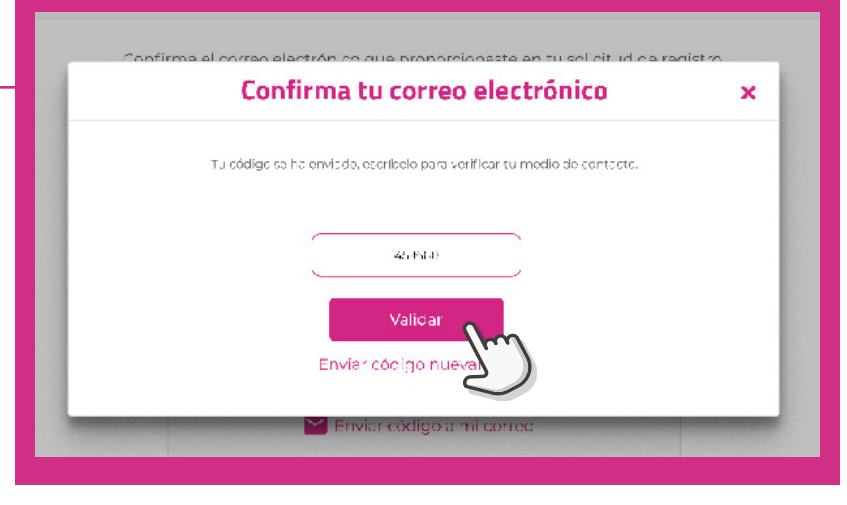

# **08**

En caso de no recibir el mensaje SMS con el código, deberás esperar el tiempo que indique el contador en pantalla para volver a realizar el envío del mensaje. Da clic en el botón Enviar código nuevamente para volver a enviar el SMS con el código.

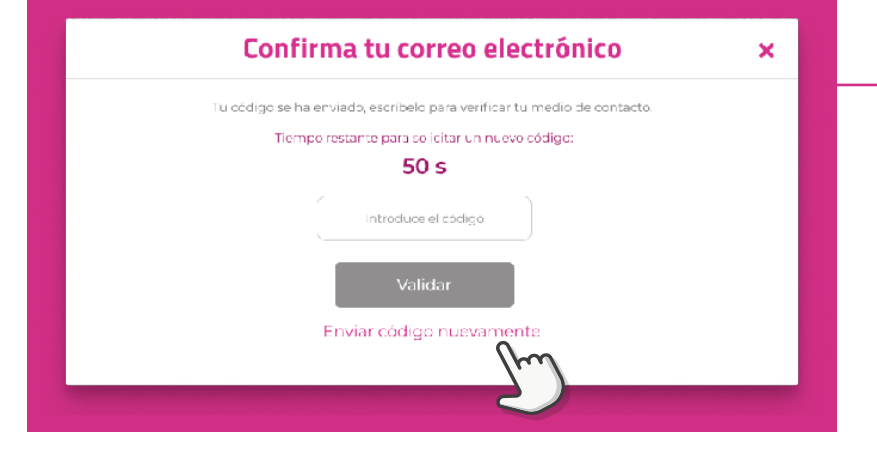

### **09**

Una vez que se validó el código, tu correo electrónico se habrá verificado con éxito y aparecerá un mensaje de confirmación.

Da clic en Aceptar para cerrar la ventana de confirmación.

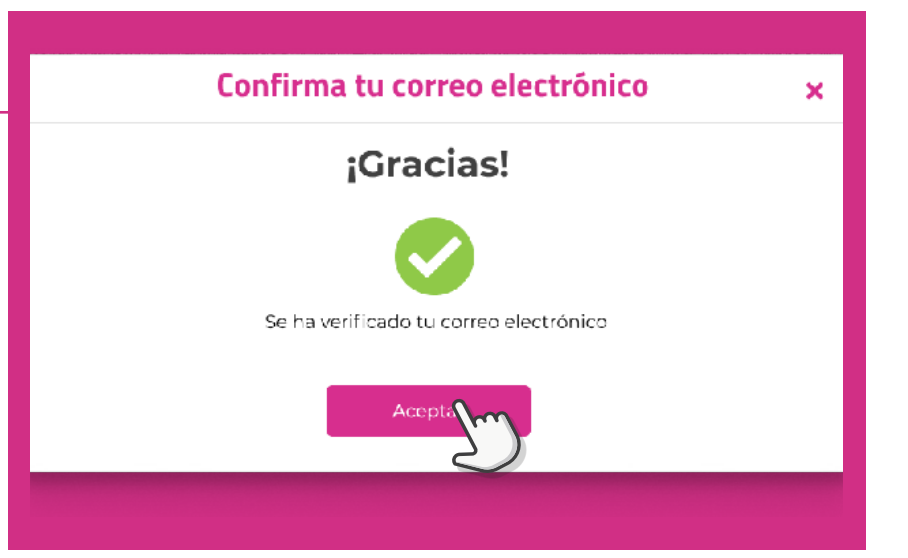

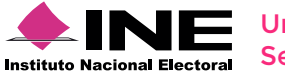

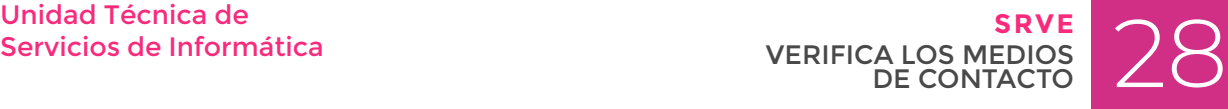

Una vez que verificaste ambos medios de contacto, da clic en el botón Finalizar para continuar con el proceso de Seguimiento.

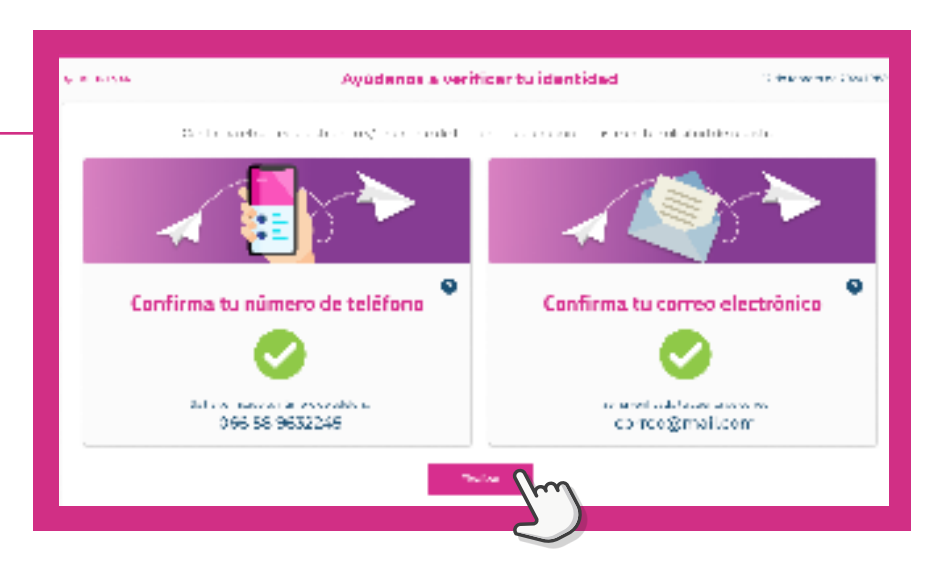

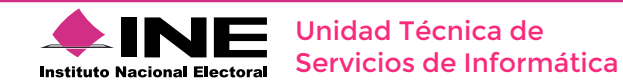

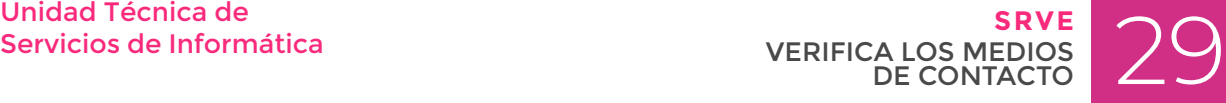

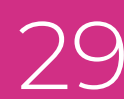

# **SEGUIMIENTO**

### **Dale seguimiento a tu solicitud**

### **01**

#### **Reconoce el estatus de tu solicitud.**

Al entrar a tu sesión se mostrarán tus datos de registro y el estatus de tu solicitud.

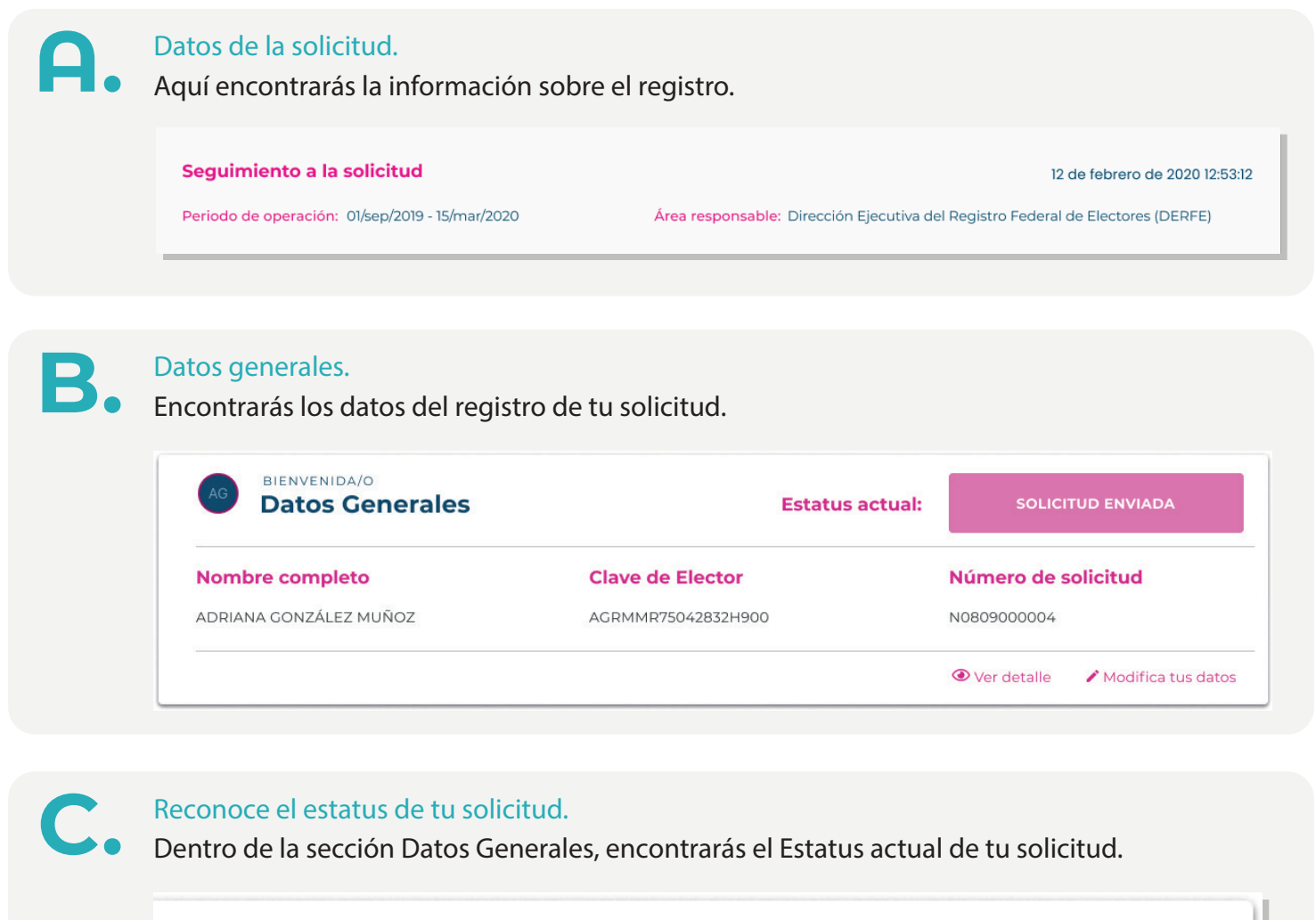

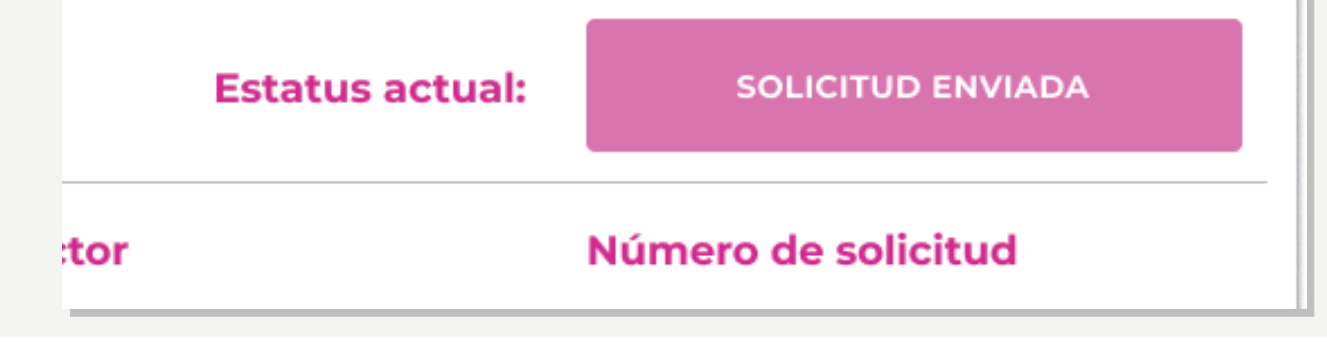

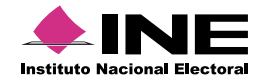

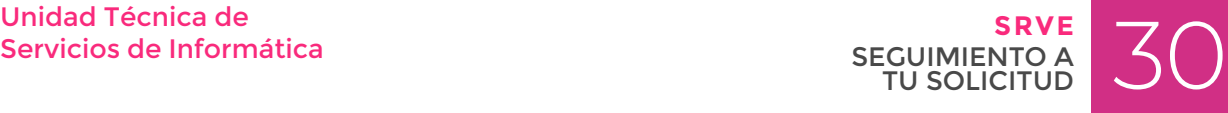

**D.** Ver detalle/Modifica tus datos.<br>Selecciona Ver detalle para visualizar tu solicitud de inscripción, así como tus documentos adjuntos en el registro; o selecciona Modifica tus datos para editar todos tus datos y documentos en caso de ser necesario.

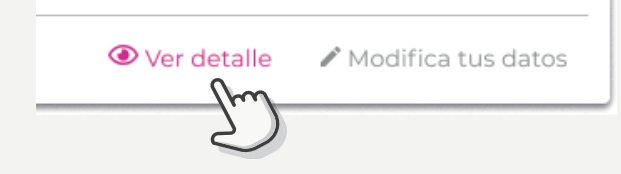

#### Recuerda:

Dar seguimiento a tu solicitud dentro del periodo establecido para atender las observaciones en caso de encontrarlas y puedas emitir tu voto en tiempo y forma.

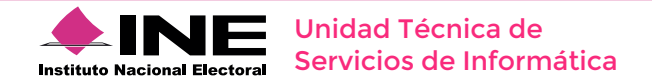

## **MODIFICA TUS DATOS**

**Modifica información en tu solicitud, realiza cambios solicitados y/o adjunta nuevamente tus documentos**

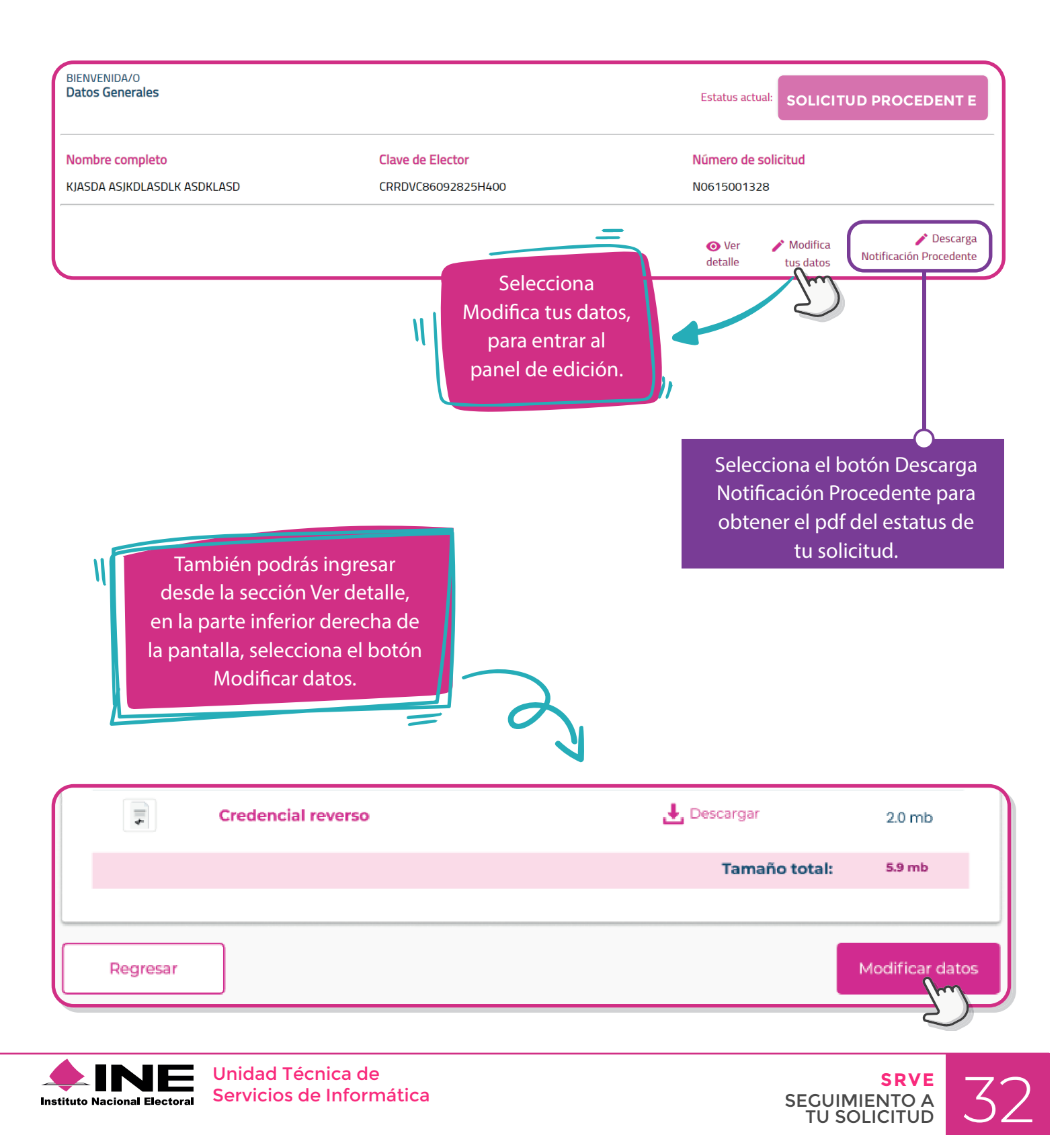

TU SOLICITUD

### **Identifica las secciones que puedes modificar.**

De acuerdo al estatus en que se encuentre tu solicitud, podrás tener acceso a modificar la información necesaria y/o adjuntar nuevos documentos.

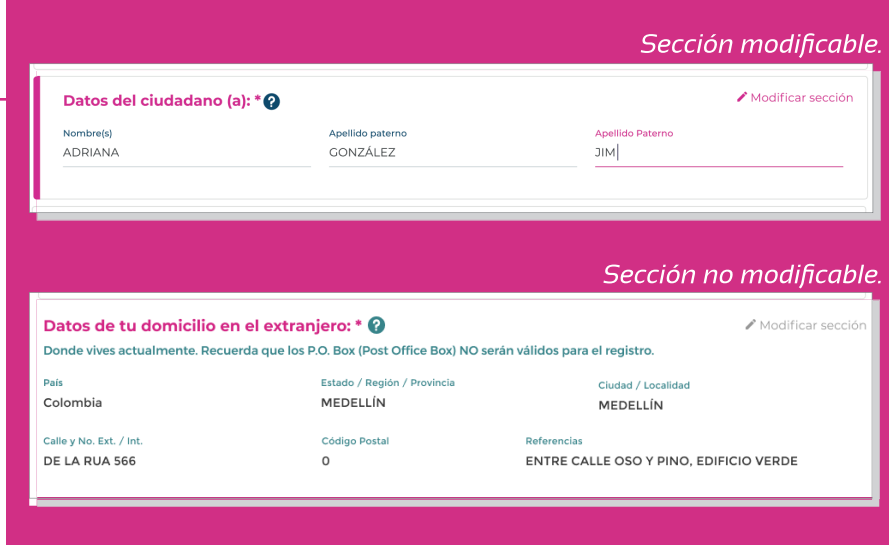

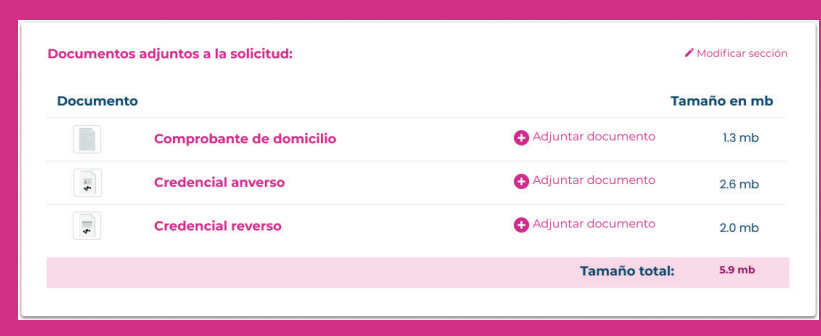

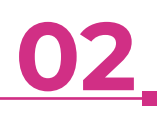

Puedes adjuntar nuevamente los documentos que sean requeridos.

#### **03** Tamaño total:  $5.9 mb$ Selecciona el botón Siguiente para continuar Regresar Siguient con el proceso y revisar los datos que modificaste.

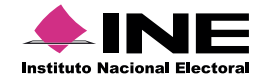

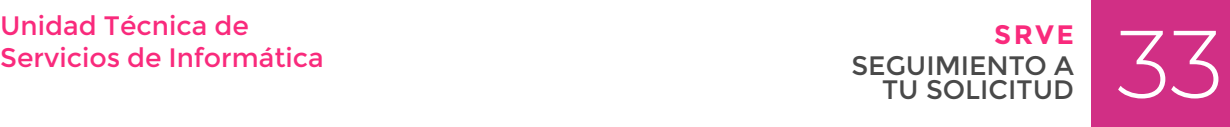

Revisa la información que ingresaste en tu solicitud.

En caso de encontrar algún error, selecciona el botón Modificar datos; si la información es correcta, selecciona el botón Guardar cambios para continuar.

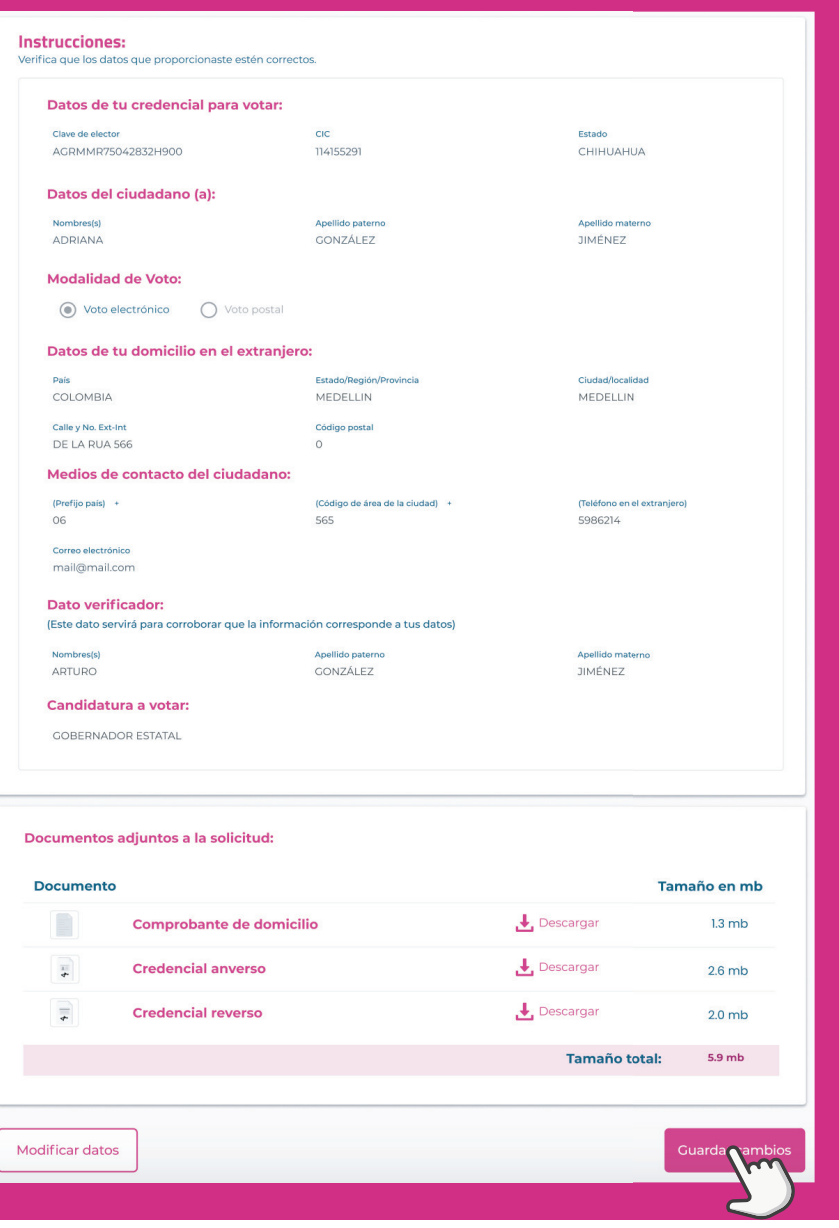

**05**

Una vez que hayas guardado los cambios, aparecerá una ventana de confirmación. Selecciona el botón Aceptar para regresar a la página de inicio.

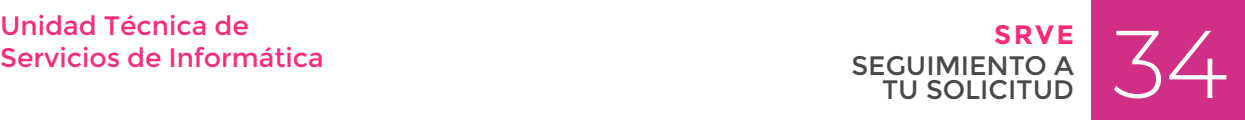

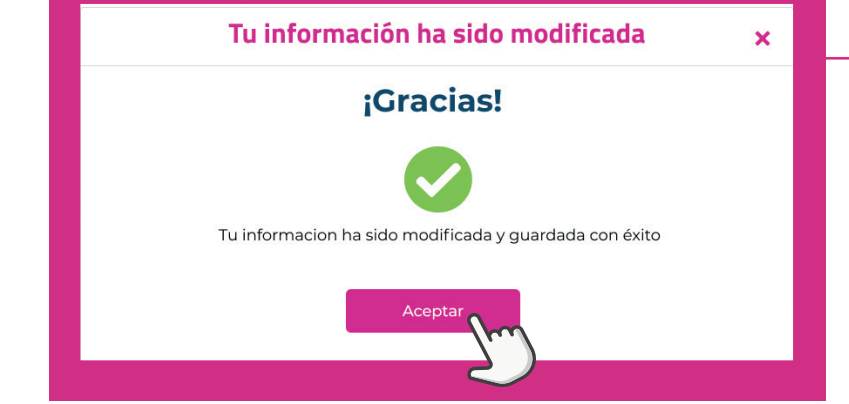

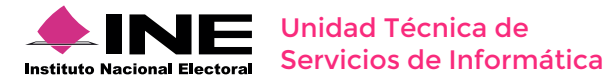

## **SUBSANE DE INCONSISTENCIAS**

**Corrige información o documentos necesarios para continuar con tu registro de forma exitosa**

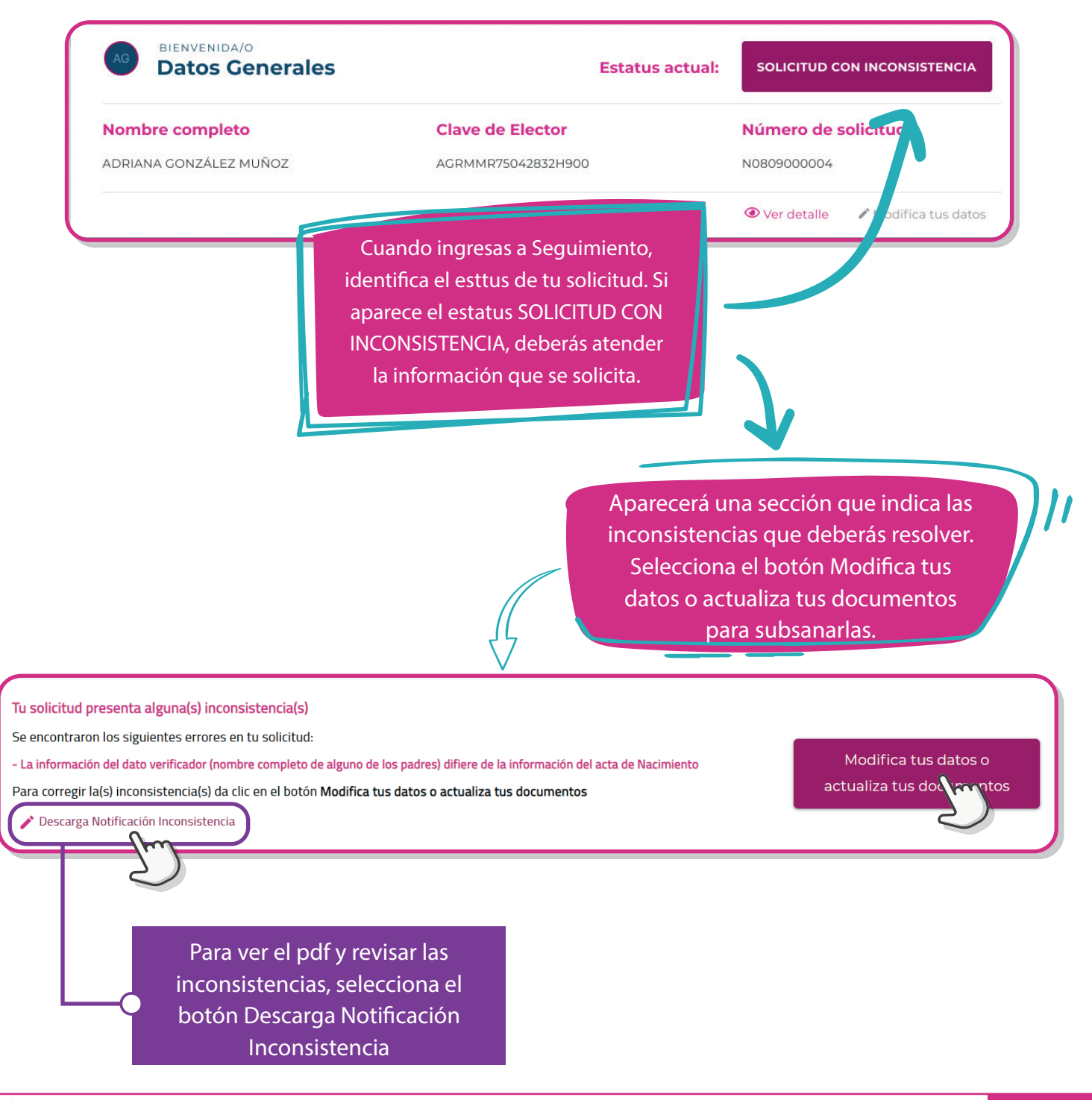

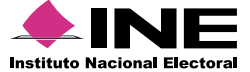

Servicios de Informática

Unidad Técnica de Santica de Santica de Santica de Santica de Santica de Santica de Santica de Santica de Santi<br>Servicios de Informática de Santica de Santica de Santica de Santica de Santica de Santica de Santica de Santi **SRVE** SEGUIMIENTO A TU SOLICITUD

#### **Identifica la(s) sección(es) que requieran corrección.**

Podrás corregir las inconsistencias en las secciones correspondientes, ya se para cambiar algún dato o adjuntar un documento nuevamente.

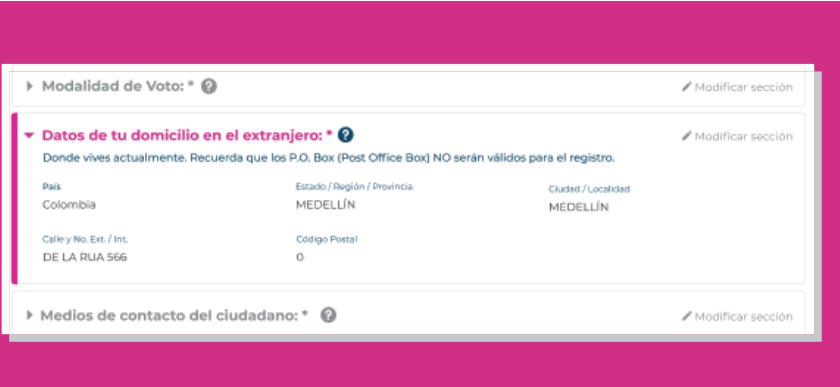

### **02**

▼ Documentos adjuntos a la solicitud:  $\blacktriangleright$  Modificar sección **Documento** Tamaño en mb Adjuntar documento Comprobante de domicilio  $1.3 \text{ mb}$  $\overline{r}$ **Credencial anverso** Adjuntar doc  $ext{m}$  $2.6 mb$ Adjuntar do  $\overline{.}$ **Credencial reverso**  $20 mb$  $5.9mb$ Tamaño total:

En el caso de correcciones a la documentación, podrás volver a adjuntar el documento requerido que haya presentado algún error. Selecciona el botón Adjuntar documento para cambiar tu documento.

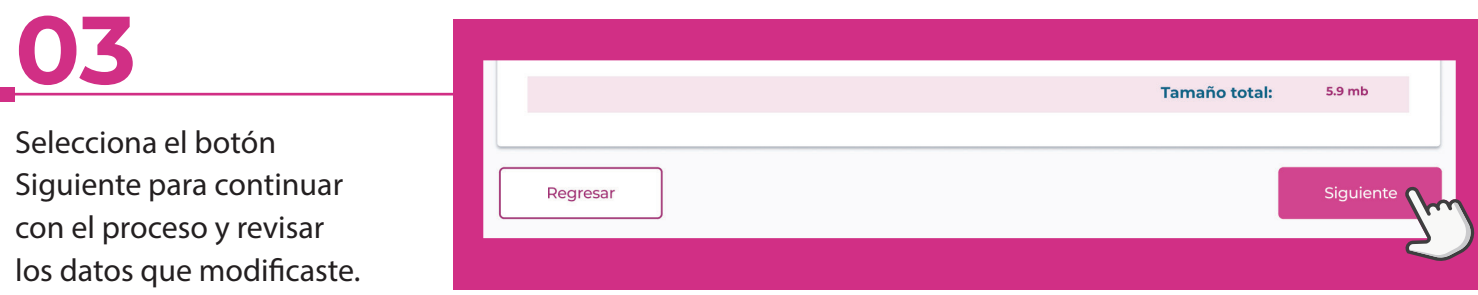

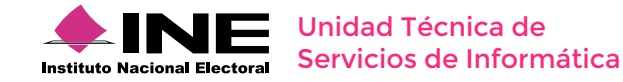

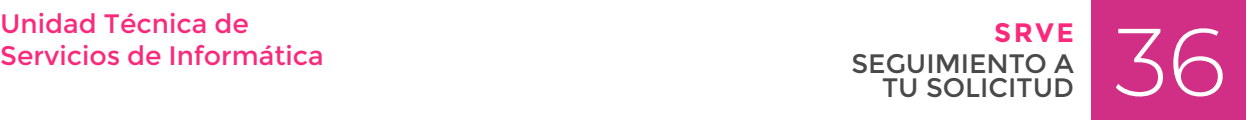

Revisa que la información o documentos que corregiste.

En caso de encontrar algún error, selecciona el botón Regresar para modificar la información; si la información es correcta, selecciona el botón Guardar cambios para continuar.

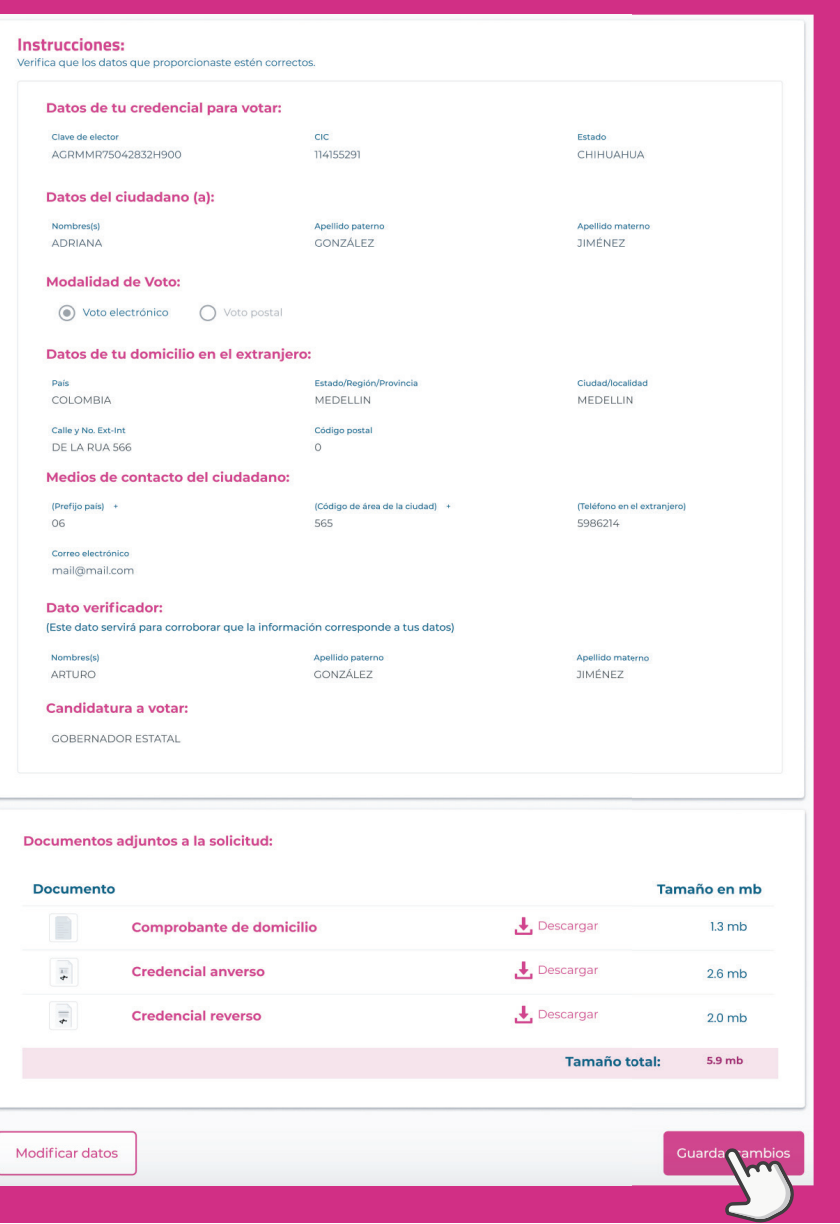

**05**

Una vez que hayas guardado los cambios, aparecerá una ventana de confirmación. Selecciona el botón Aceptar para regresar a la página de inicio.

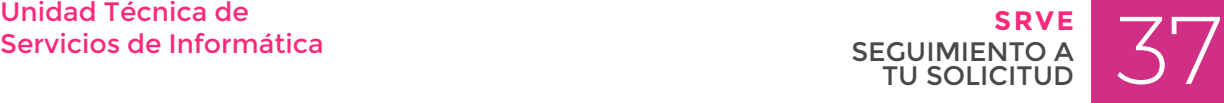

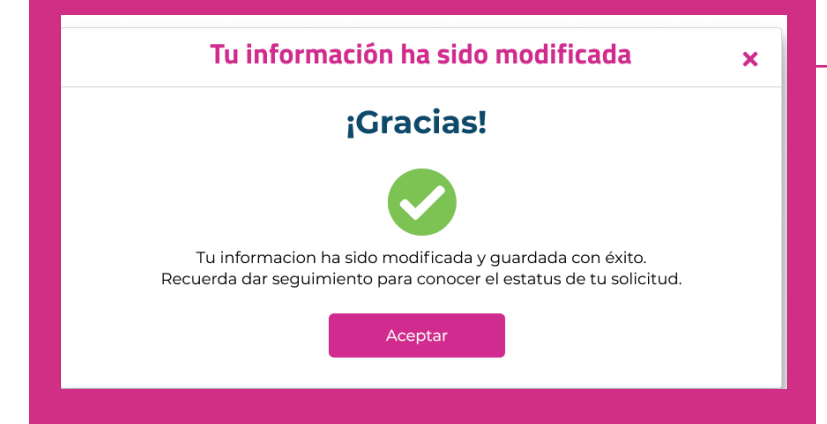

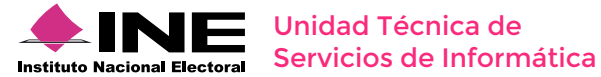

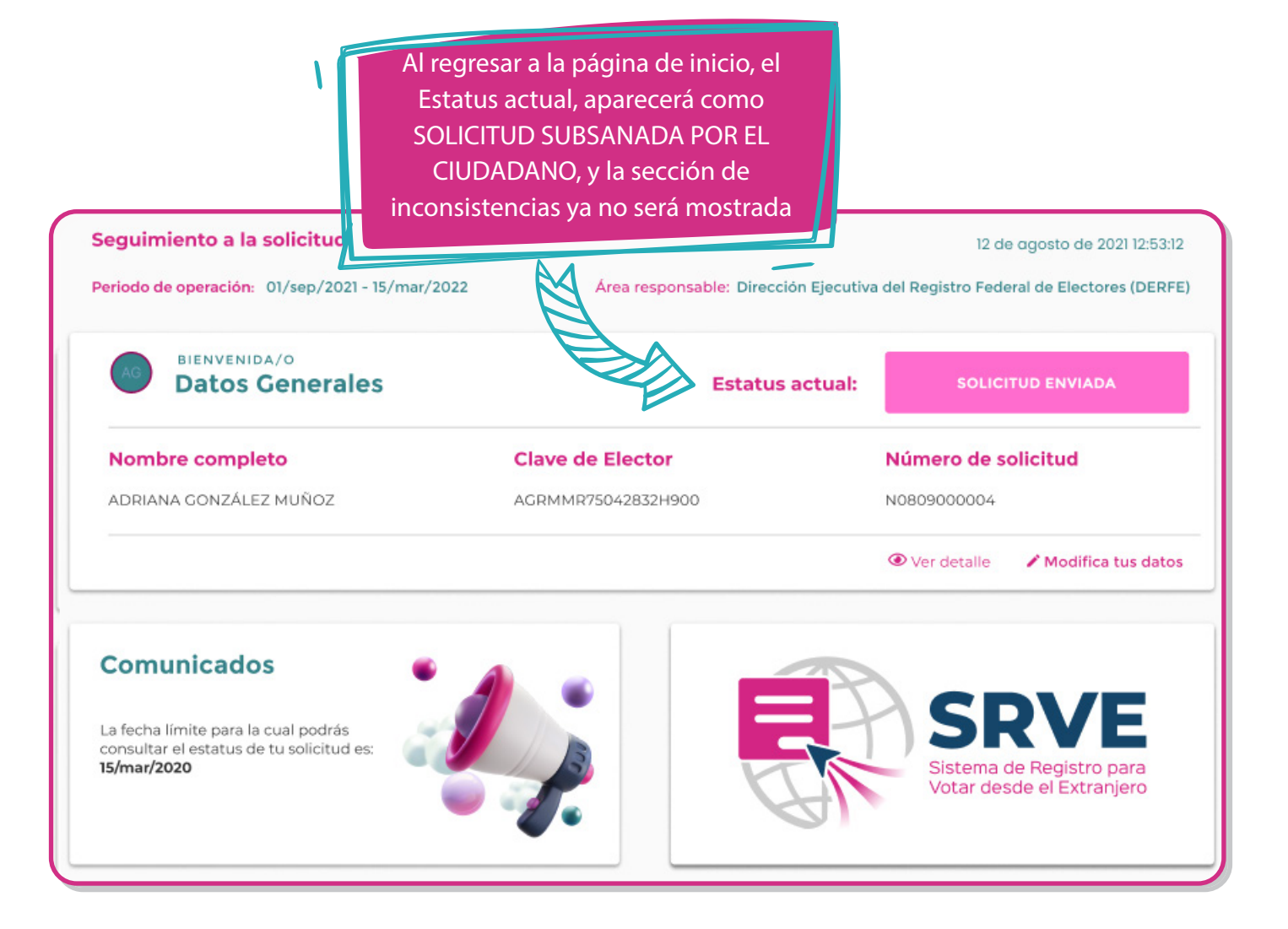

#### RECUERDA:

Dar seguimiento a tu solicitud dentro del periodo establecido para atender las observaciones en caso de encontrarlas y puedas emitir tu voto en tiempo y forma.

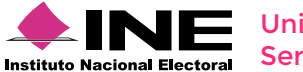

Servicios de Informática

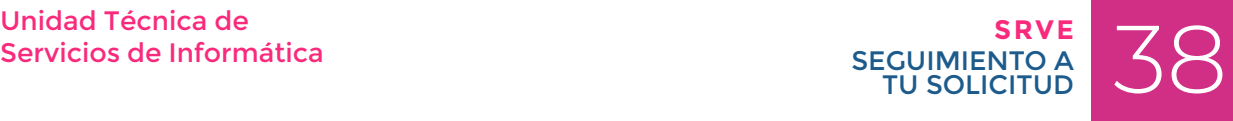